## **How to Withdraw Online from a Township of Langley Program**

Please note online self-service withdrawal is available for programs you have registered for that have not started. To request a withdrawal from a program that is already in progress, please contact customer service at 604.534.3211 ext 9.

- 1. To withdraw from a program online, log into your account at tol.ca/recregister.
- 2. Go to "My Info" tab located at the top-left of the screen.

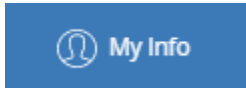

- 3. Click on the name of the family member to withdraw from the program.
- 4. Click "Schedules" section to expand.

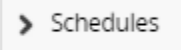

5. Click "Switch to List View" located beside the calendar month.

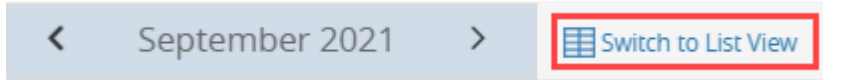

6. Select the line with program you want to withdraw from; click "Actions."

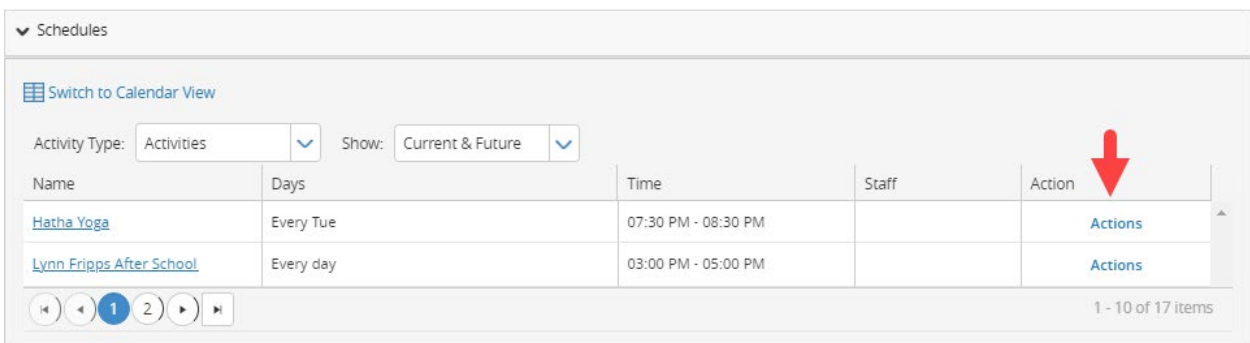

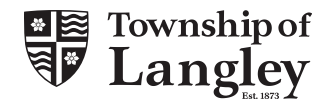

7. A small box will appear; click "Withdraw."

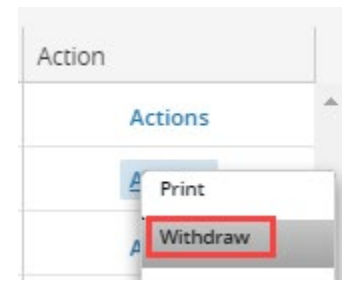

- 8. Select how you would prefer your refund to be processed:
	- a. "Account Credit" the amount will be credited to your account, to use on future transactions.
	- b. If paid by credit card, you can refund the amount back to the originating credit card.

Reminder: Withdrawal fees apply based on when the withdrawal is processed. Review your Registration Confirmation for more information.

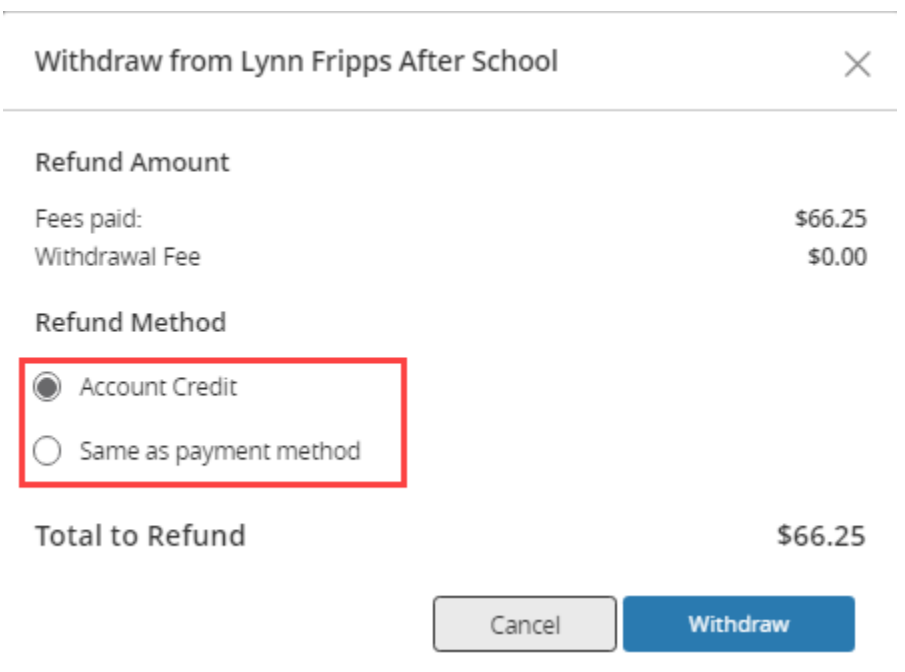

- 9. Once you have made your selection click "Withdraw."
- 10. You will then see your Withdrawal Confirmation. You can print the confirmation to the email, or email it to the email on your account.

TOL Withdrawal Confirmation.html

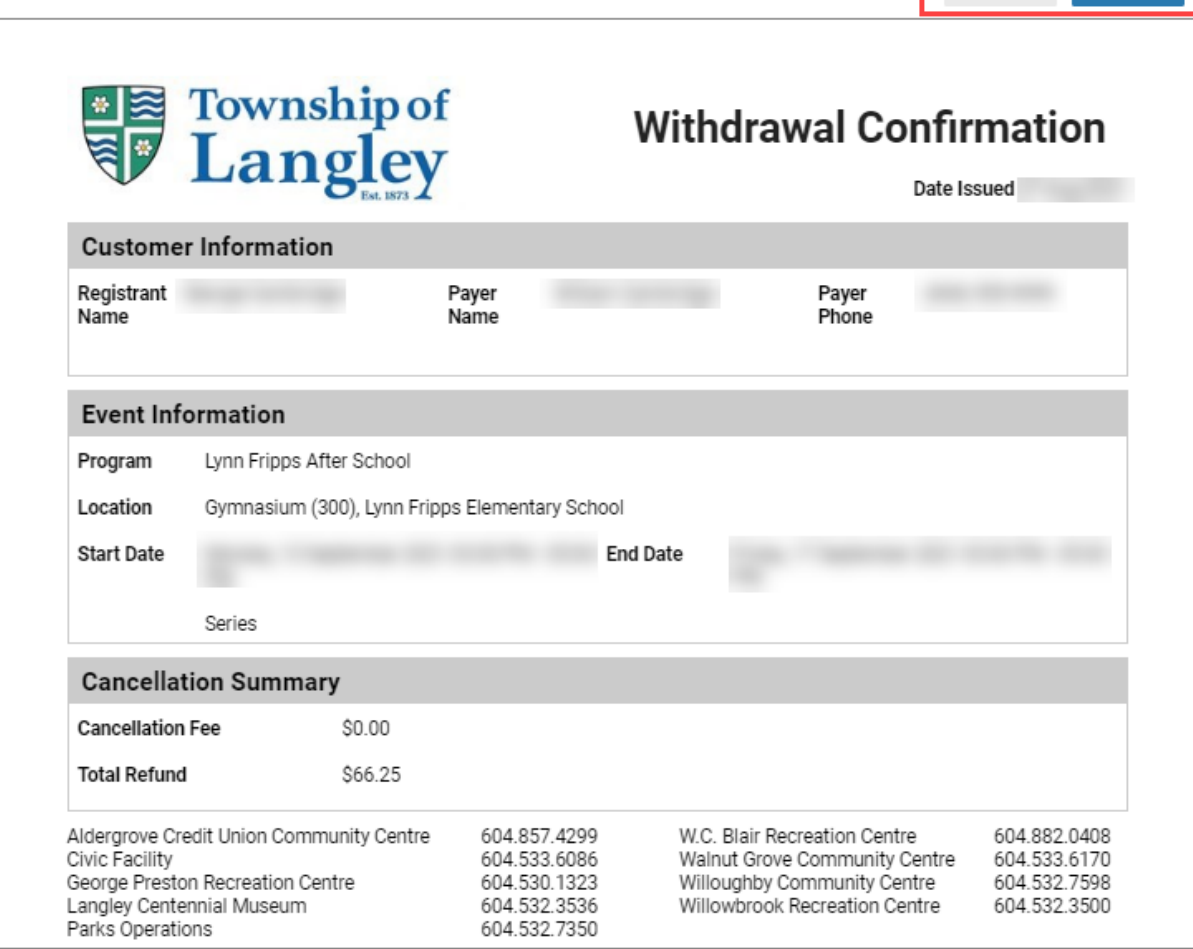

## 11. To review your withdrawal, navigate back to "My Info" page and select the family member.

## 12. Click on "Attendance." The status column now shows "Cancelled."

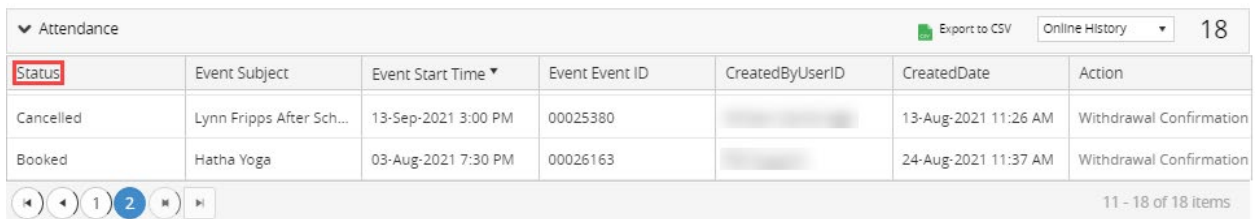

 $\ominus$  Print

Email

REC21-218